## **Creating a MyQuest™ account**

Creating a MyQuest account allows you to purchase tests in QuestDirect™, schedule appointments, pay your Quest Diagnostics® bill, and view your lab test results in MyQuest.

**1** Go to [MyQuest.QuestDiagnostics.com](https://myquest.questdiagnostics.com/) and click *Create Account*.

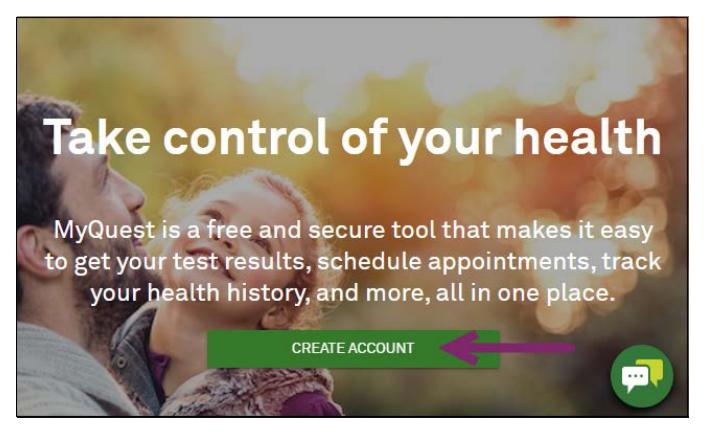

**2** Type a *Username* and *Password*, reenter your password, and then click *Next*.

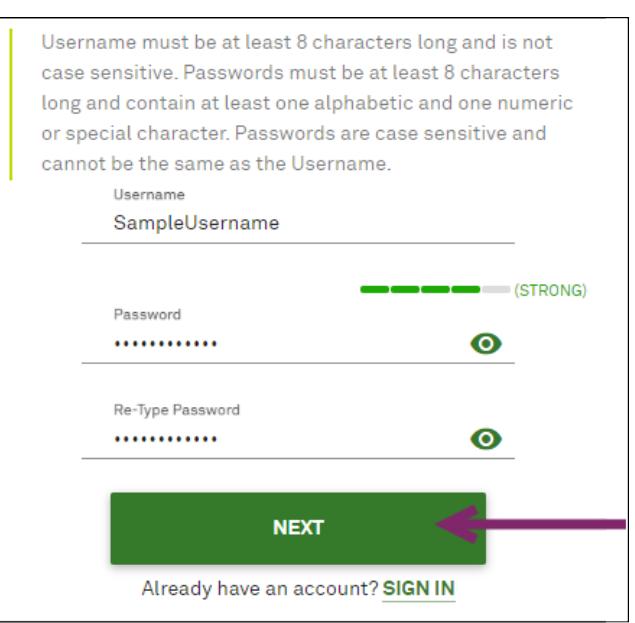

**3** On the *Tell us more about you* page, complete all required fields and then click *Next*.

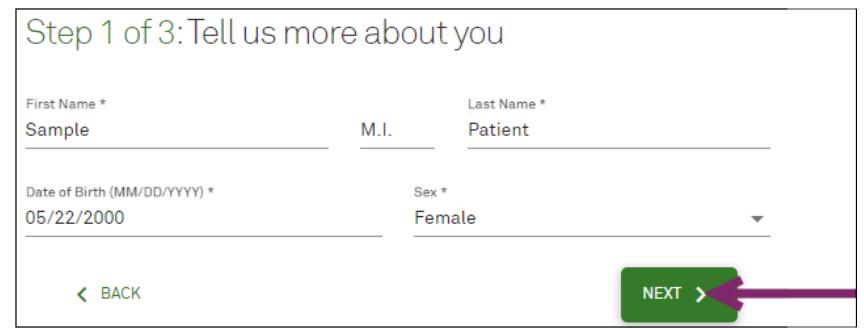

**4** On the *Tell us how to stay in touch with you* page, complete all required fields and then click *Next*.

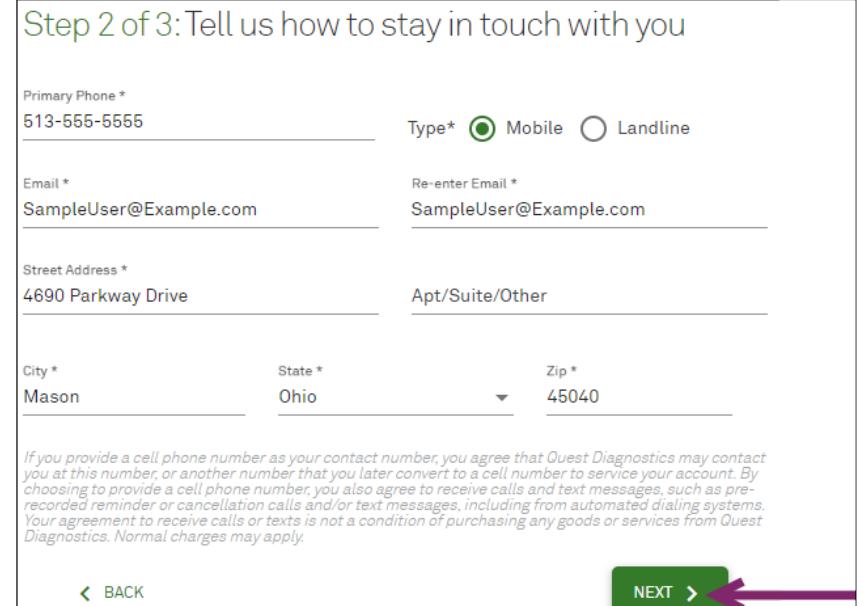

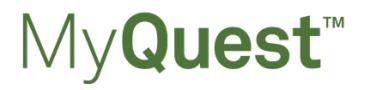

**5** On the *Let's make sure your information is accurate* page, review your personal information, make any changes if needed, and then click *Create Account*. Your personal information is used to match you to your lab results.

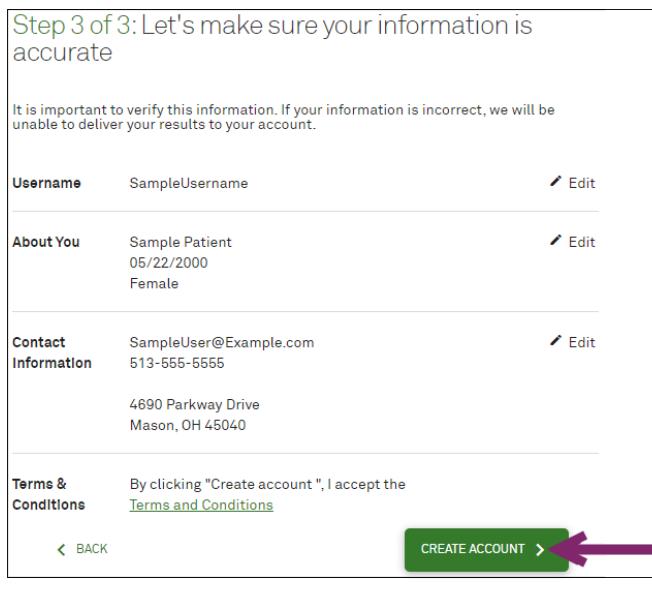

- **6** If a reCAPTCHA window appears, select the specified items and click *Verify*; otherwise, continue with the next step.
- **7** Access the email account that you entered in step 4 and open the "Registration Email Confirmation" email from Services@QuestDiagnostics.com, which might be in your spam folder.
- **8** Click the *Account Confirmation page* link to verify your email address.
- **9** Go to [MyQuest.QuestDiagnostics.com](https://myquest.questdiagnostics.com/) and *SIGN IN*.

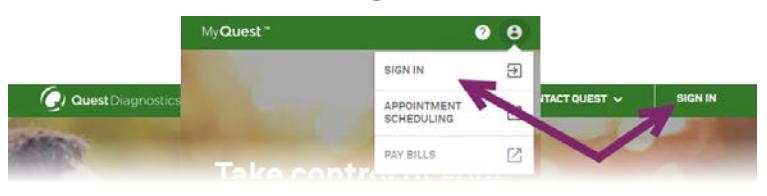

**10** When prompted, click *Verify Identity* to start the identity verification process so that you can view your test results when they become available.

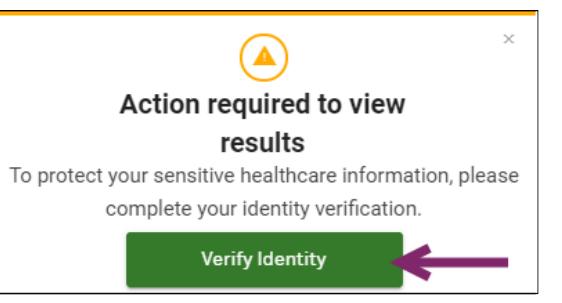

- **11** Read the *Identity Verification* statement, optionally type the last 4 digits of your social security number (especially if you have a common name), and then click *Continue*.
- **12** On the *Identity Verification Questions* page, answer all 3 questions, and then click *Continue*.
- **13** On the *Privacy Authorization* page, click  $\vee$  to read the *Patient Authorization To Send Protected Health Information* and the *Notice To The Patient*. Select the *I have read, understand, and agree to terms of service above* check box and then click *I AGREE*. When prompted with *Identity Verification Complete*, click *Return Home*.

Congratulations! You have successfully created a MyQuest account and verified your identity. If you had lab tests done at Quest Diagnostics within the last year, those lab results will be available in MyQuest within the next 24 hours. Otherwise, results will be available within 2–5 days of your visit to a Quest Patient Service Center.

Quest, Quest Diagnostics, any associated logos, and all associated Quest Diagnostics registered or unregistered trademarks are the property of Quest Diagnostics. All third-party marks–® and ™–are the property of their respective owners.

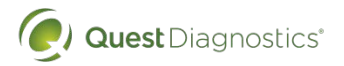

QuestDiagnostics.com

Quest Diagnostics Incorporated and its subsidiaries (Quest) complies with applicable federal civilrights laws and does not discriminate on the basis of race, color, national origin, age, disability, or sex. ATTENTION: If you speak English, language assistance services, free of charge, are available to you. Call 1.844.698.1022. ATENCIÓN: Si habla español (Spanish), tiene a su disposición servicios gratuitos de asistencia lingüística. Llame al 1.844.698.1022. 注意:如果您使用繁體中文 (Chinese), 您可以免費獲得語言援助服務.請致電 1.844.698.1022.